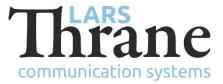

#### LT-4100 SW v1.03 Release Notes

#### **Product Identification**

| Product Name:          | LT-4100/-L Satellite Communications System (Iridium Certus® 100) |                             |  |  |  |
|------------------------|------------------------------------------------------------------|-----------------------------|--|--|--|
| Unit and Part Numbers: | LT-4110 Control Unit                                             | P/N: 51-102663              |  |  |  |
|                        | LT-3120 Handset                                                  | P/N: 51-100988              |  |  |  |
|                        | LT-3121 Cradle                                                   | P/N: 51-101181              |  |  |  |
|                        | LT-4130 Antenna Unit                                             | P/N: 51-102365 (Maritime)   |  |  |  |
|                        | LT-4130L Antenna Unit                                            | P/N: 51-102827 (LandMobile) |  |  |  |
|                        |                                                                  |                             |  |  |  |

## **SW Identification**

| SW Part Number: | 71-102366                                     |                       |  |            |         |  |
|-----------------|-----------------------------------------------|-----------------------|--|------------|---------|--|
| SW Version:     | 1.03R Build Number: 0002                      |                       |  |            |         |  |
| Release Date:   | 10. March 2022                                |                       |  |            |         |  |
| SW Update:      | 🛛 Opt                                         | tional 🗌 Recommended  |  | Mandatory  |         |  |
| File Name:      | LT-410                                        | -4100-v1.03R-0002.lti |  | File size: | 41.6 MB |  |
| Checksum (MD5): | 760eca252609c96f2a741f82abb173c7              |                       |  |            |         |  |
| Downloads:      | https://thrane.eu/lt-4100-iridium-certus-100/ |                       |  |            |         |  |
| Contact:        | support@thrane.eu                             |                       |  |            |         |  |

# New functions:

• LT-4100L Certus<sup>®</sup> 100 System (LandMobile)

The system now supports the LT-4130L Antenna Unit. If an 4130L Antenna Unit is connected the system will display "LandMobile" in the GUI, under Unit Information, and in the Web Server. The LT-4130L Antenna Units are locked to the Iridium Certus<sup>®</sup> 100 LandMobile service.

## Changes:

N/A

## Bug fixes:

• Web server Outgoing Firewall

The content of the "Outgoing Firewall" tab was hidden upon accessing the Configuration -> Network page. To get the content shown, one had to first click on the "Port Forwarding" tab and then the "Outgoing Firewall" tab. This issue was introduced in SW v1.02.

### SW Update Procedure

Follow this procedure to upload new software to the LT-4100 system:

- 1) Connect the LT-4110 Control Unit directly to a PC using an Ethernet cable or connect the LT-4110 Control Unit to a Local Area Network (LAN), where a PC is connected.
- 2) Identify the IP address that is assigned to the LT-4110 Control Unit. The IP address can be read out from the UI Display interface (Menu -> System -> Network: IP Address). The IP address is valid if the 'Link Status' is showing 'Up'. The IP address is assigned dynamically by a DHCP server (default).
- 3) From the PC, start a browser (e.g., Microsoft Edge, Explorer, or Chrome) and type in the IP address, which was identified in the LT-4110 Control Unit (e.g., 169.254.1.1).
- 4) The browser might show you a warning about an invalid web server certificate. Make sure, that you have typed in the correct IP address.
- 5) Press 'Details' and you will be presented for an extended page view (including a link), which will direct you to the LT-4100 System dashboard 'Go on to the webpage (Not recommended)'. You will now see the LT-4100 system dashboard (default login username: admin / password: admin).
- 6) Select the 'Software update' webpage and click the 'Browse...' button to select the LT-4100 system file, which must be uploaded to the system. The LT-4100 software image has the following filename (example): LT-4100-v1.03R-0002.lti
- 7) Finally click the 'Upload' button to start the upload of the new software image. The upload and installation of the software image will take a few minutes. Progress bars can be monitored on the software update web page, while the software update is on-going.
- 8) The LT-4100 system will reboot once the software image is installed in both the control unit and antenna unit.